# Quick Start Guide to Artifcts

You've got 'stuff' with memories and stories that are meaningful to you, and you're interested in creating an Artifcts collection. Now what?

## **1.** Go to the Artifcts Website or App

- • Visit Artifcts from your computer Open a web browser (e.g. Chrome, Safari, Edge) and go to Artifcts at [Artifcts.com](http://Artifcts.com).
- • Download the app to your phone or tablet

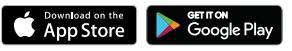

## **2.** Join Artifcts Free

'Start free!' is our easy, zero obligation option to begin Artifcting.

- Register. Use your personal email address and a password, or register with your Google, Apple, or Facebook account.
- Validate your account. You must validate your email to complete your registration. Check the email account associated with the email you provided or that is linked to your third-party account. Click the confirmation link, and you're ready to go!

## **3. Prepare Your Account for Action (Optional)**

Navigate to your Account Settings to quickly make and/or change a variety of selections to customize your experience.

- Photo, banner, and 'About me.' Use a photo and banner with your account so that when others share Artifcts with you, they will recognize instantly that it is you! You can also share a bit about yourself so others can get to know you.
- Legacy contact. What if you're gone tomorrow? Who should inherit your Artifcts? You can choose primary and secondary Legacy Contacts.
- 'Always share with.' Sharing each Artifct with the same person is tedious. Grant specific individuals access automatically to view the Artifcts you create.
- Create a network. Shared Artifcts have special powers, whether shared with family and friends, estate lawyers, or insurance agents. Import contacts from your personal email or add individuals one by one, making it easier to share Artifcts, create sharing lists and invite-only circles, and invite others free to Artifcts. [How-to](https://artifcts.com/faq?tab=network&item=what_sharing) tips >

## **4.** Create an Artifct

For each Artifct you create, you will need a photo, video, or audio snippet along with a few details about it.

Select 'New Artifct.'

Each Artifct only needs:

+ New Artifct

- One media file. But you can include up to five photos, videos, or audio files to capture different angles or details or related items and events.
- Name. This can be literal ("Mom's piano") or more like a headline ("That Time She Tried Hockey")
- Category (What is it?). Type to search categories like "Recipe" or "Toy." Unsure? Choose 'Other Artifacts' and move on.
- Story, memory, or description of any length. Stuck on what to write about your Artifct? [Check](https://artifcts.com/media/Artifcting_Tips.pdf) out these tips >
- Country. You can always choose unknown/not relevant.
- • **Bonus!** Paid members can also add up to three documents (receipt, warranty, certificate of authenticity, appraisal, original photo file, etc.).  $>$  Continued on page 2

**[Check out our FAQs](https://artifcts.com/faq)** (artifcts.com/faq) for additional tips, set up, and troubleshooting information.

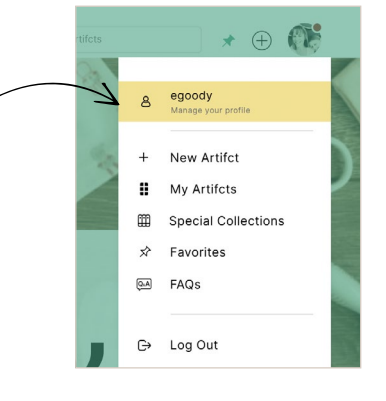

 $\rightarrow$  If you have [purchased](https://artifcts.com/concierge-service) a **[Concierge Package,](https://artifcts.com/concierge-service)** a member of the Artifcts Team will help you through these steps!

 $\rightarrow$  Audio files accelerate **Artifcting.** Recording a story right on your phone (or a free app on your computer or tablet) and adding it to your Artifct can make creating Artifcts faster and add all sorts of fascinating details. Plus, people love to hear the voice of the original Artifct creator! **[How-to tips](https://artifcts.com/faq) >** 

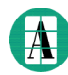

**4.** Create an Artifct, continued

## Variety of Fields Available to Shape Your Artifct

You can create an Artifct by filling out just four fields!

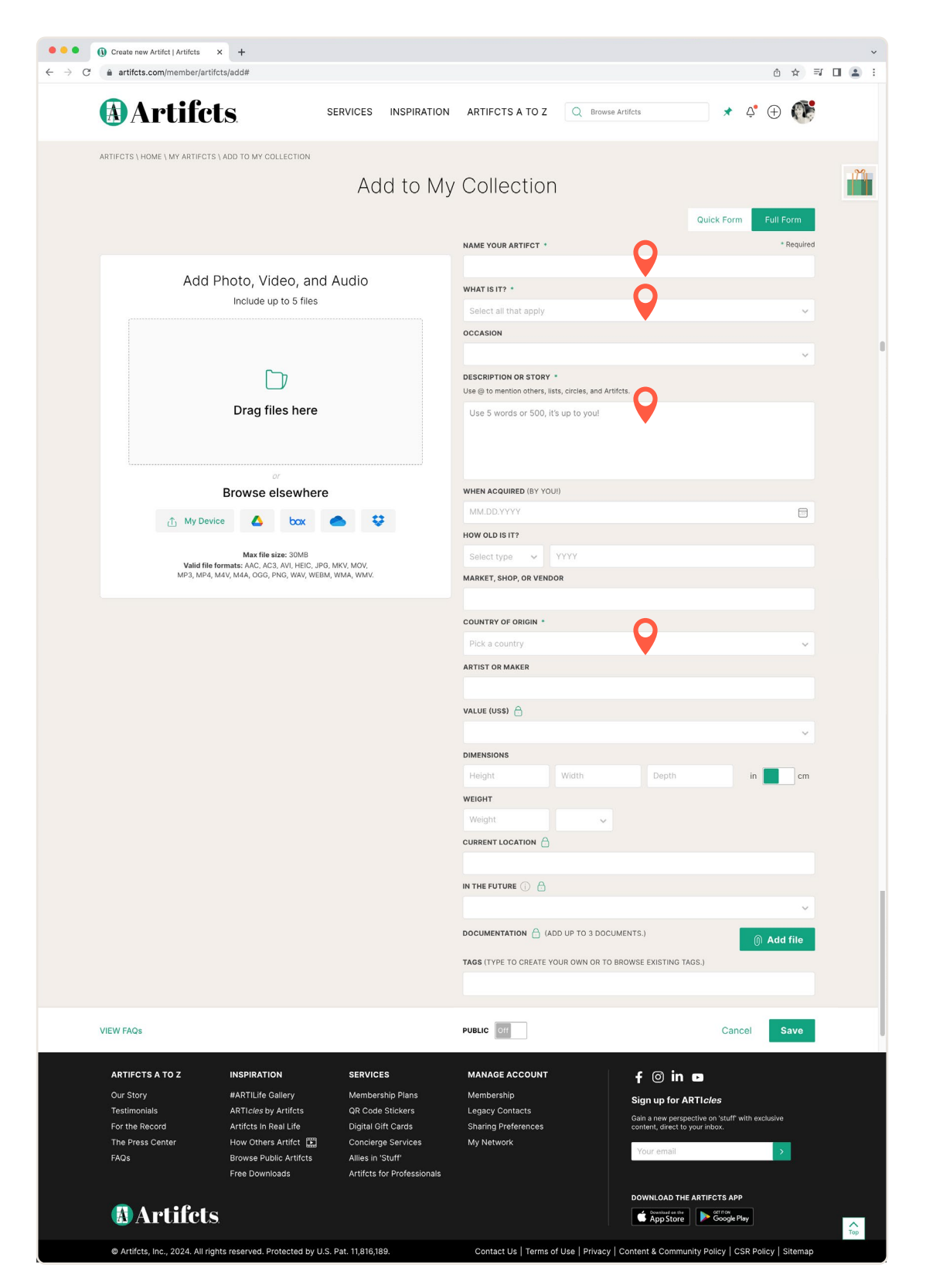

**4.** Create an Artifct, continued

#### Have more details? Great!

- When you're in edit mode, at the top of the Artifct form, choose 'Full form' to add the artist, shop or market, date purchased, weight, dimensions, and more!
- Dimensions and weight are especially helpful if you are Artifcting before moving, placing items into storage, adding pieces to an insurance policy, or requesting a valuation or appraisal.

#### Before you click 'Save.'

- Add custom tags. Tags act like instant folders, because you can click a tag on any saved Artifct and it will show you all your Artifcts with that same tag. Use it for places, family branches, schools, jobs, or even tag a recipe #dessert.
- Privacy. Your Artifct is private by default. Do you want to make your new Artifct public? If yes, click the toggle to change to public.

#### Privacy First, But the Choice Is Yours!

After you create your Artifct, you will have options to immediately view and share your new Artifct.

- If your Artifct is private and you want to share it, type to enter an email or Artifcts screen name along with an optional message. If you have imported contacts to build your network, you can also just type a friend's name and select from the options that appear.
- If you make your Artifct public, you may also choose to share it in social media. On the Artifcts app, you can also choose to 'share a link' for public Artifcts and share it by text message, email, and Facebook Messenger, for example, too.

### Decrypting Icons.

Here's a quick list of the most common icons you'll encounter at Artifcts.

 $\leftarrow$  Create new Artifct. Look for this to instantly open a form to create a new Artifct.

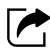

Share. Your sharing options vary depending on whether the Artifct is public and your access permissions to the Artifct.

Privacy. Artifcts may be:

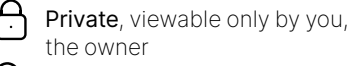

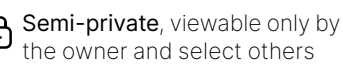

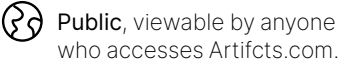

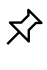

Pin. Favorite Artifcts that you want quick access to.

Follow. You will receive an alert when a person you follow gives you access to a new Artifct. You cannot see who follows you on Artifcts.

View style. As you browse your Artifcts or other Artifcts, you can choose the view style you prefer.

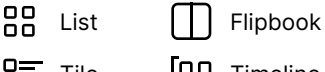

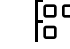

Tile

Timeline

Invite-Only Circle. Each lets all members of the circle view Artifcts others share with the circle.

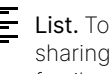

- List. To simplify sharing, you can create sharing lists, e.g. best friends, immediate family, and classmates.
- Download. Click and then select your preferred format: PDF, Excel, CSV or a ZIP containing all the Artifcts' details, media files, and documentation.
- $\frac{0.0}{0.2}$ Create QR Code. Link your physical item to your digital Artifct by printing a QR code or [adding a sticker](https://artifcts.com/QR-Code-Stickers). Scan and view the story!
	- Edit. You will only see this icon if you have edit privileges to a resource.
	- Delete. When clicked, we'll ask if you're sure, before we then permanently the resource.
- $\zeta_1'$ Silence Member. Clicking 'Silence' removes Artifcts from a specific Arti Member from your feed.
- $\Box$  Report Member. Clicking 'Report' and completing the form alerts Artifcts to a potential violation of its community terms.
	- Alert. Alerts related to your Artifcting network and updates from Artifcts, all available by email, too.

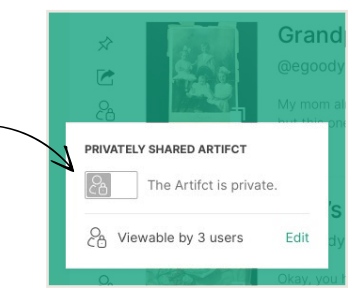

 $\rightarrow$  If you want to share **your Artifct and aren't sure whom to share with,** share with our founders! @heather and @egoody love receiving Artifcts – the best gifts!

ō=

**p. 3**

**4.** Create an Artifct, continued

## Flipbook View of an Artifct

Many of the Artifcts icons are on display here in this Artifct. Did you know that categories, tags, and screen names (e.g., @egoody) are clickable? Try it! And be sure to try 'What's it worth?'

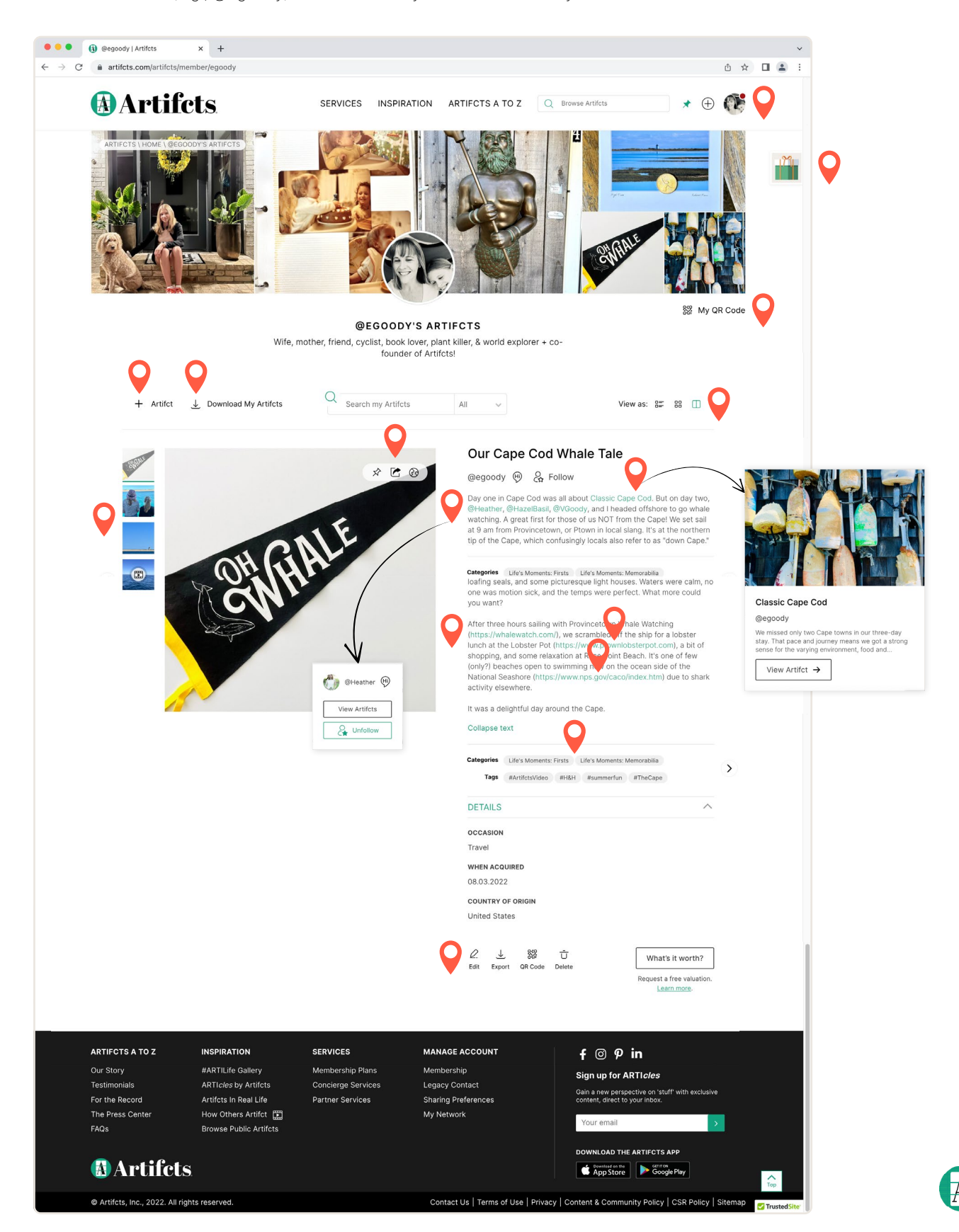

**p. 4**

#### **5.** Having Fun? Become a Member to Expand and Curate Your Collection

We offer two annual membership options.

- Arti Lite. Not sure how many Artifcts you'll be creating? Start with Lite. It will also unlock features, such as adding documentation and requesting free valuations.
- Arti Unlimited. This membership provides the additional benefit of three Unlimited memberships to give to friends or family so you can enjoy Artifcting and story-sharing together.

As a paid Artifcts member, you will receive invites to Arti Events and can also purchase [Concierge](https://artifcts.com/concierge-service) Packages to help get started, accelerate your Artifcting (ahead of a move, for example), or to ensure you're capturing the most information possible with each Artifct.

Bundle and save! You can purchase a membership bundled with a 90-minute virtual concierge session to help you get started worry free! Look for the bundle option at checkout!

## **6.** No Need for Regret or Perfection as You Artifct

We not only remove the story burden — use 5 words or 500, your memories, your stories, your choice — but we make it easy to manage your collection your way!

- Do not overthink it you can always edit! This is not a scrapbook, journal, or photo book that you complete and it's done. You can add more and refine other details later. Simply open any Artifct, click 'Edit,' make your changes, and click 'Save.'
- Wish you had kept your Artifct private? We cannot erase the Internet, but you can certainly always change an Artifct back to private. Simple click on the Privacy icon, and toggle back to private.
- Want to upgrade your membership? Visit the membership management section of your Account Settings. You will be charged an upgrade fee for the remainder of your membership year.
- Love Artifcts, but want to cancel? Before you go, we will strongly encourage you to download your Artifcts (to Excel, CSV, PDF, or ZIP) so that you can keep those memories.

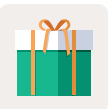

 $\rightarrow$  You can also give **Artifcts memberships as gifts.** They're perfect for people who already have everything and won't get hung up in supply chain and delivery delays.

 $\rightarrow$  Artifcts.com and **the Artifcts app are transparent and respect your privacy.** There are no hidden or confusing fees. No ads. Security comes first. And we never sell your personal data.

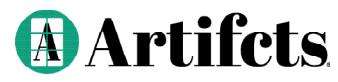

 $( f ) ( \Theta )$ 

 $(in)$   $(a)$ 

© Artifcts, Inc., 2024. All rights reserved.

 $\rightarrow$  We'd Love to Hear From You | Hello@Artifcts.com